# BANK SPÓŁDZIELCZY w Chojnowie

# **mojeID – Profil Zaufany**

## **(wskazówki dla użytkownika)**

**http://bs-chojnow.pl**

#### <span id="page-1-0"></span>1. e-Urząd – Profil Zaufany w serwisie bankowości elektronicznej

Profil Zaufany umożliwia korzystanie z usług podmiotów publicznych w Internecie. Pozwala na załatwienie spraw urzędowych online. Zakładając swój Profil Zaufany podajesz dane, które jednoznacznie identyfikują Cię na stronie internetowej podmiotu, z którego usług korzystasz np. platforma usług elektronicznych ZUS (PUE ZUS) [https://www.zus.pl/portal/logowanie.npi,](https://www.zus.pl/portal/logowanie.npi) sprawy urzędowe na stronie [https://obywatel.gov.pl/.](https://obywatel.gov.pl/) Te dane to: imię (imiona), nazwisko, data urodzenia oraz numer PESEL.

Ważne: pamiętaj aby Twoje dane osobowe i adres e-mail podane w banku były prawidłowe.

Przekierowanie do w/w usług znajdziesz po zalogowaniu w swoim serwisie bankowości elektronicznej:

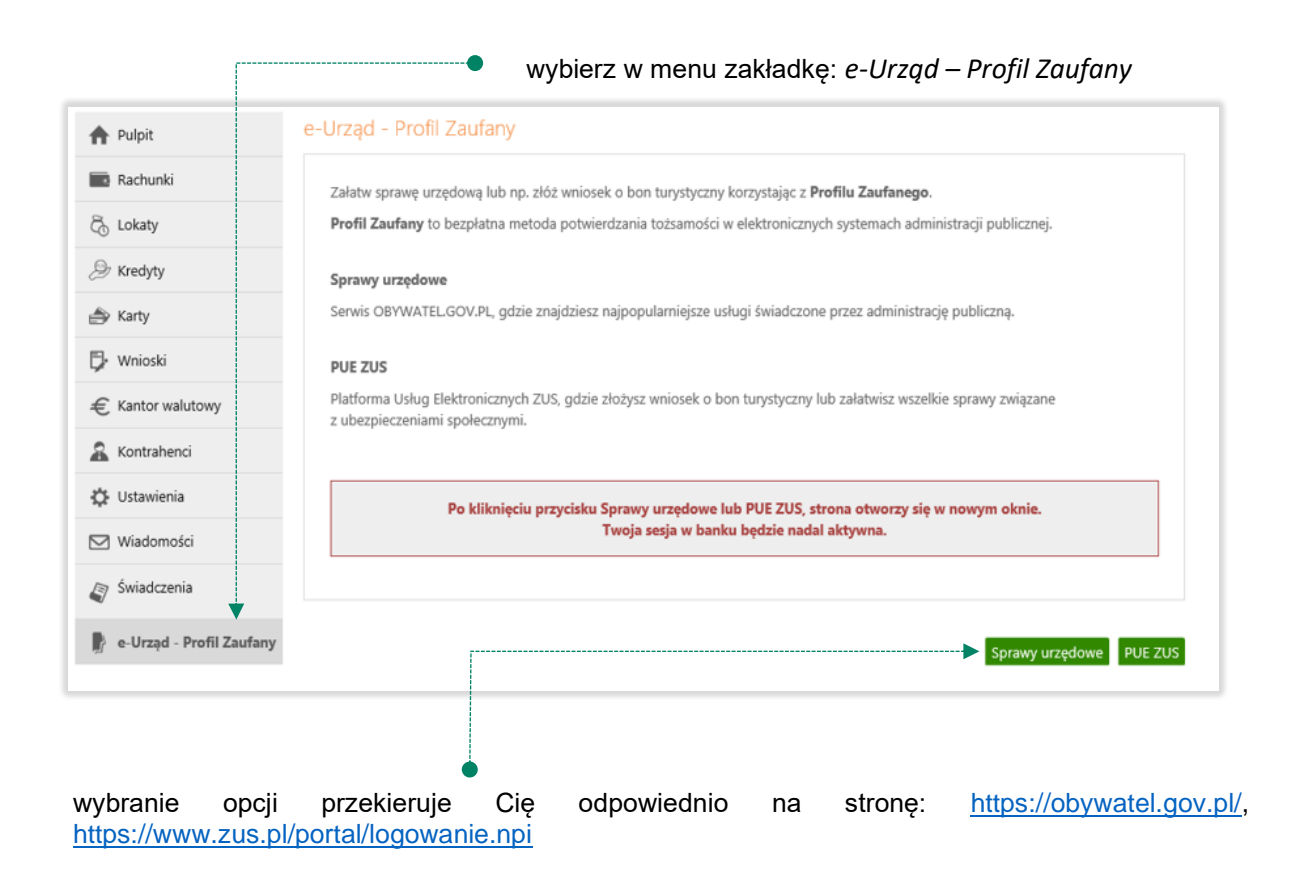

# <span id="page-2-0"></span>2. Logowanie na stronę <https://obywatel.gov.pl/>przez mojeID

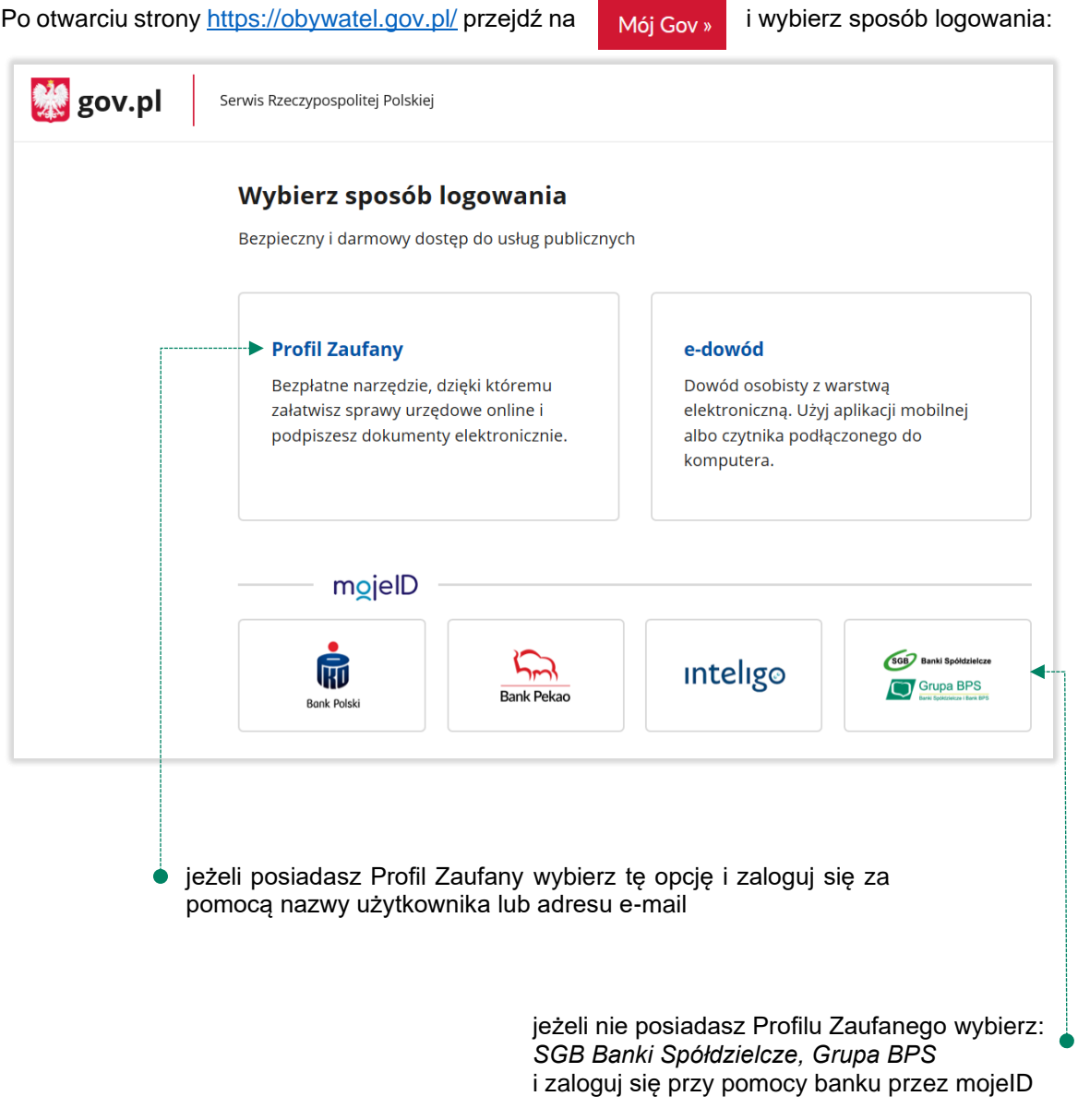

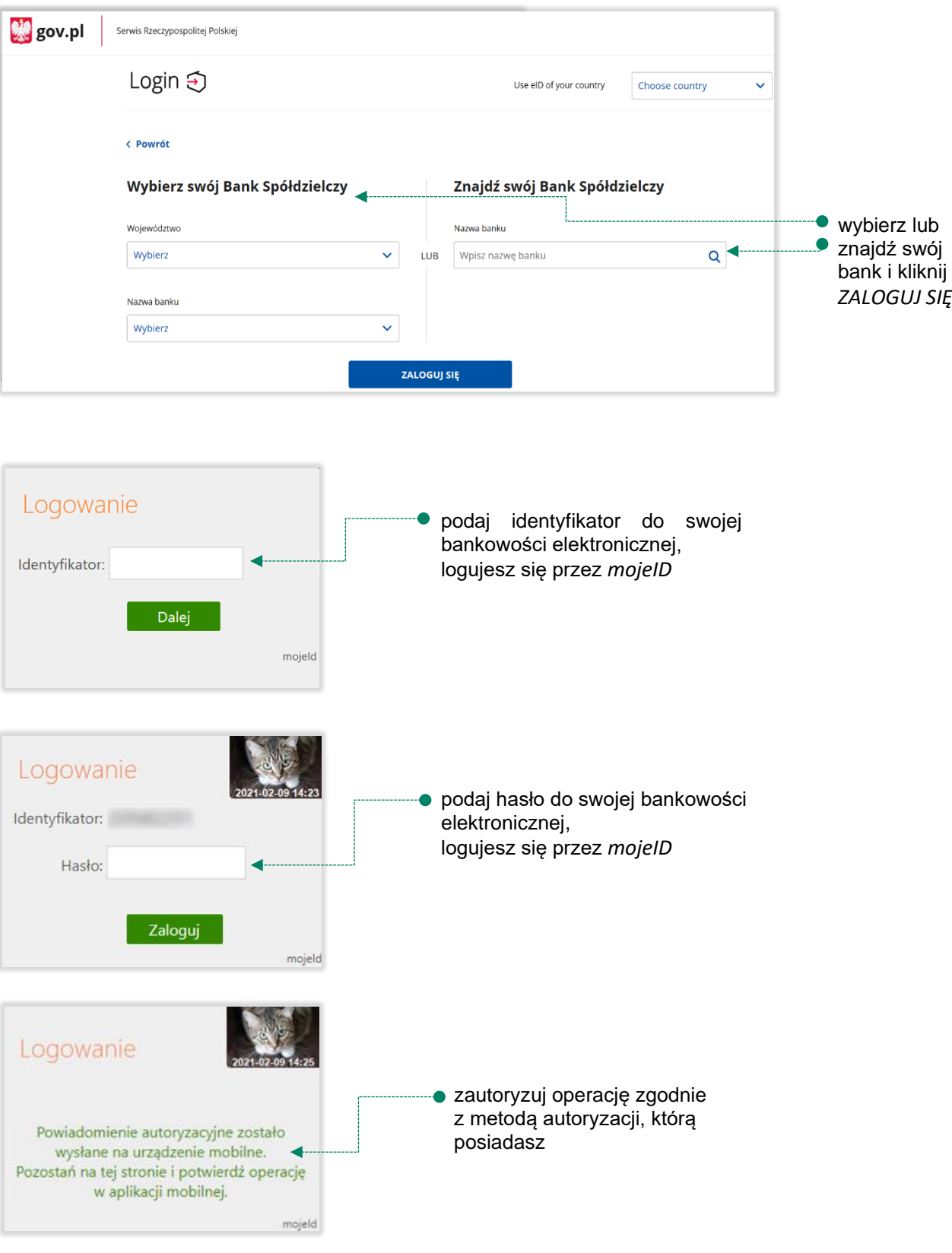

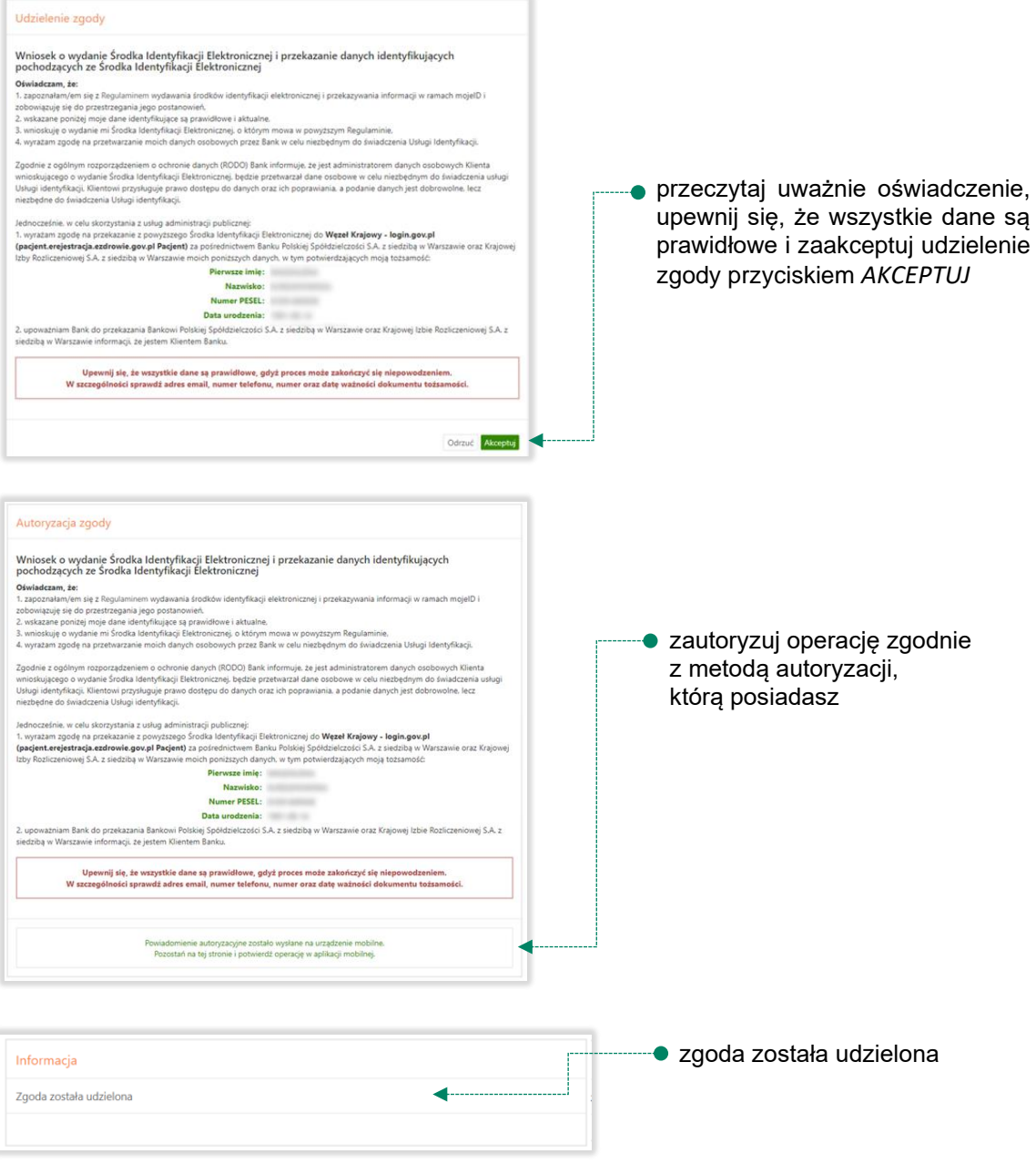

Ważne: w przypadku innych podmiotów, z których usług chcesz korzystać online, postępuj analogicznie jak w powyższym przykładzie: wybierz swój bank i loguj się przy pomocy danych bankowych przez *mojeID*.

<span id="page-5-0"></span>3. Logowanie na stronę <https://www.zus.pl/portal/logowanie.npi>przez mojeID

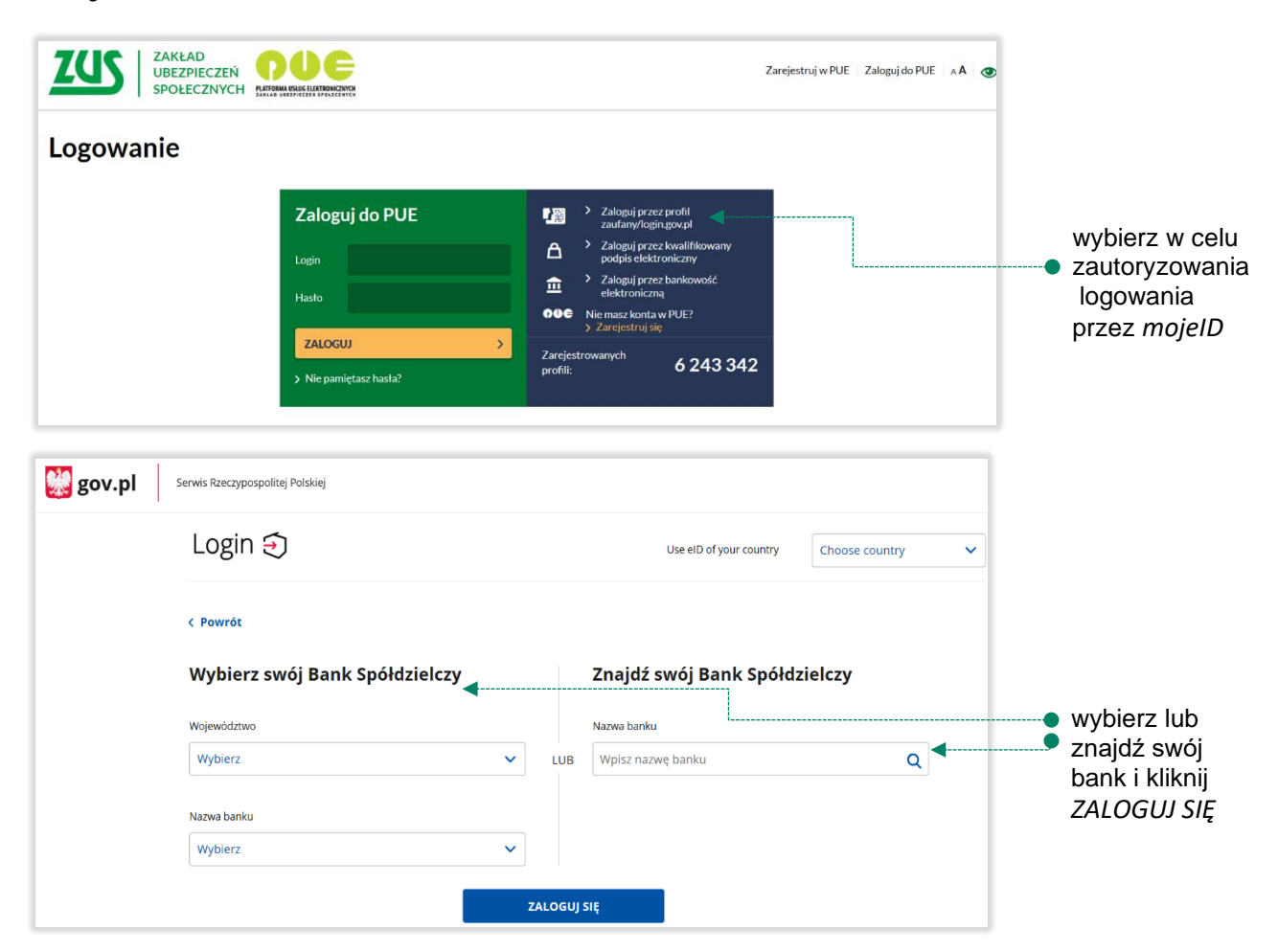

Kolejne kroki logowania i korzystania z usług PUE ZUS są analogiczne jak w punkcie [2.](#page-2-0) Logujesz się do usługi zewnętrznej poprzez *mojeID.*

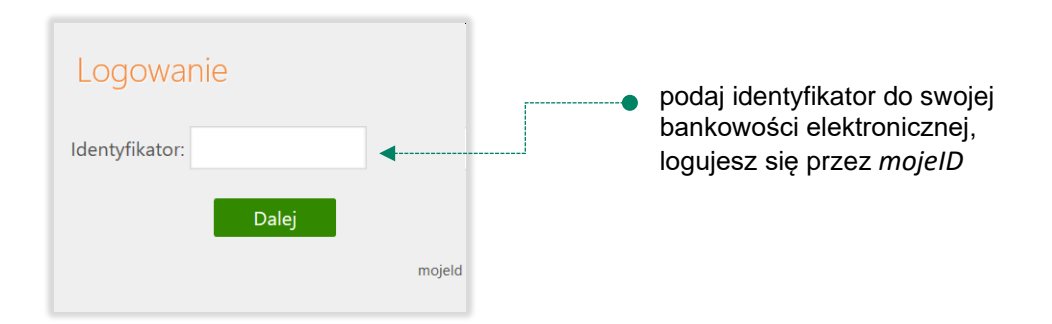

#### <span id="page-6-0"></span>4. Logowanie na<https://www.pacjent.gov.pl/>przez mojeID

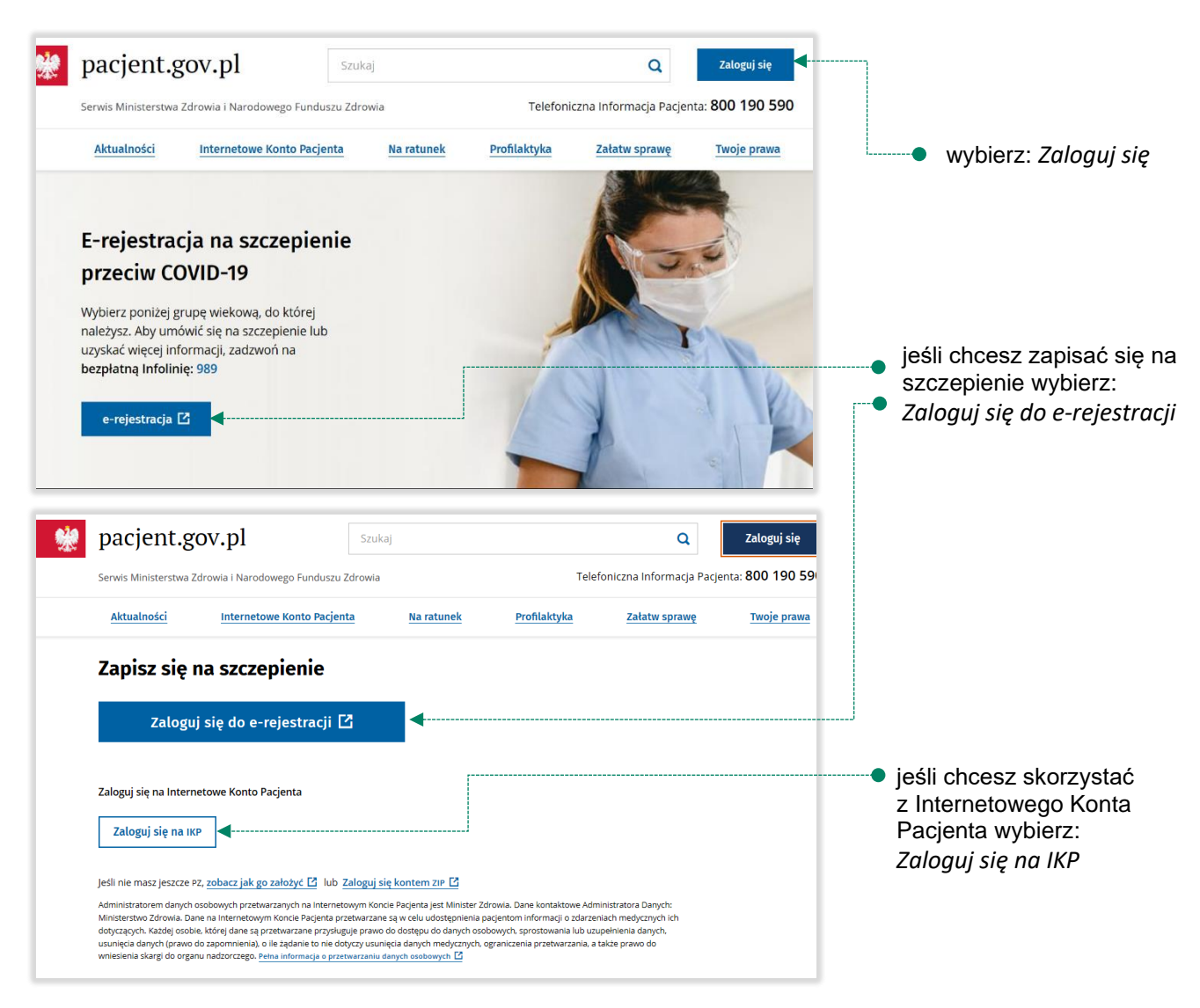

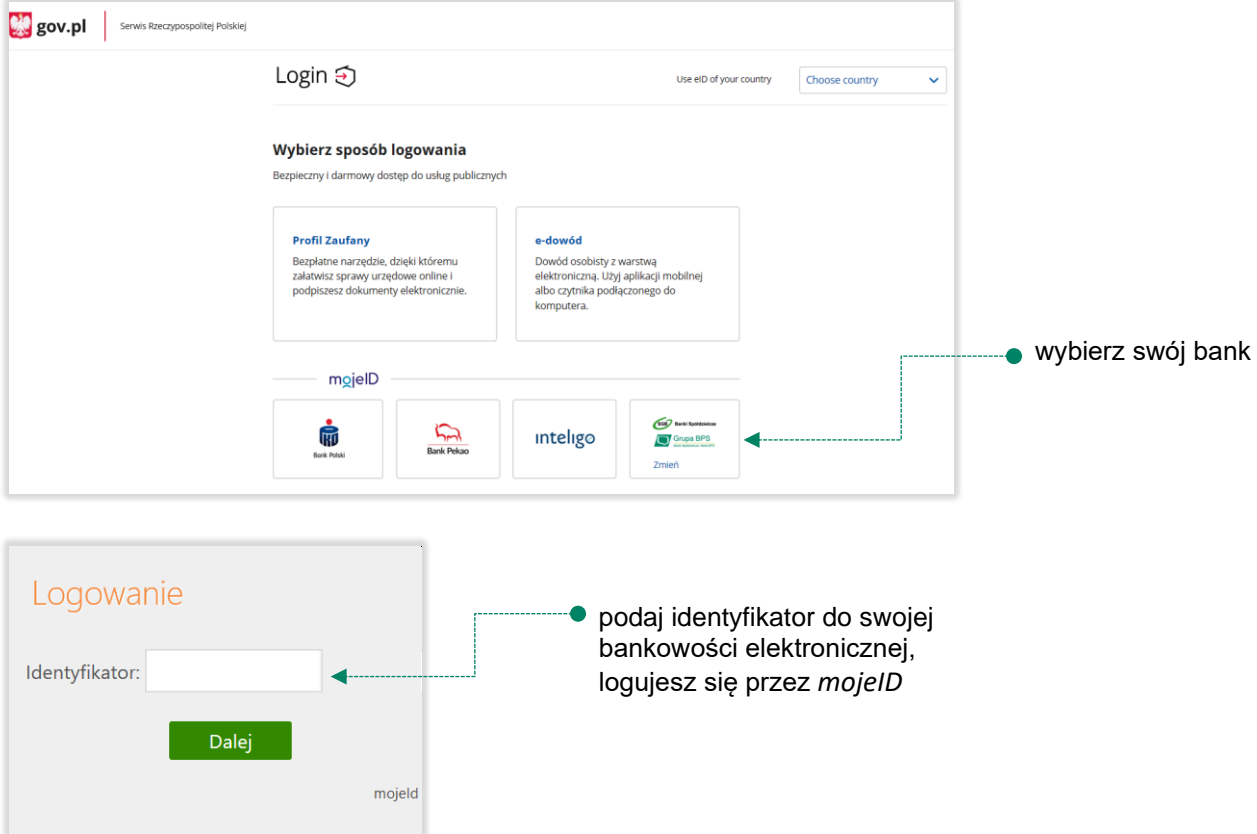

Kolejne kroki logowania się na IKP czy e-rejestracji na szczepienie są analogiczne jak w punkcie [2.](#page-2-0) Logujesz się do usługi zewnętrznej poprzez *mojeID.*

#### <span id="page-8-0"></span>5. Założenie Profilu Zaufanego z wykorzystaniem mojeID

Po otwarciu stron[y https://obywatel.gov.pl/](https://obywatel.gov.pl/) przejdź na **Mój Gov »** i wybierz *Profil Zaufany*:

**W** gov.pl Serwis Rzeczypospolitej Polskiej Wybierz sposób logowania Bezpieczny i darmowy dostęp do usług publicznych wybierz: *Profil Zaufany* $\bullet$ **Profil Zaufany** e-dowód Bezpłatne narzędzie, dzięki któremu Dowód osobisty z warstwą załatwisz sprawy urzędowe online i elektroniczną. Użyj aplikacji mobilnej podpiszesz dokumenty elektronicznie. albo czytnika podłączonego do komputera. mgjelD  $\sum$ SGB Banki Spó inteligo 俪 Grupa BPS **Bank Pekan Bank Polski** gov.pl | Serwis Rzeczypospolitej Polskiej Login ① Profil Zaufany Zaloguj się przy pomocy banku<br>lub innego dostawcy Zaloguj się za pomocą nazwy<br>użytkownika lub adresu e-mail .<br>Nazwa uzytkownika lub adres e-mai  $\bar{Q}$ Ġ inteligo ٠ Wpisz nazwę użytkownika lub adres e-mail .<br>Nie pai nietam nazwy użyti  $118$ mBank **ING** Wpisz hask  $\frac{C}{R}$ Carlyfield<br>Antificiency Nie pamiętam haska i€. **G**e-dowled ZALOGUJ SIĘ wybierz: *ZAŁÓŻ PROFIL* Nie masz Profilu Zaufanego? ZAŁÓŻ PROFIL  $\blacktriangleleft$ 

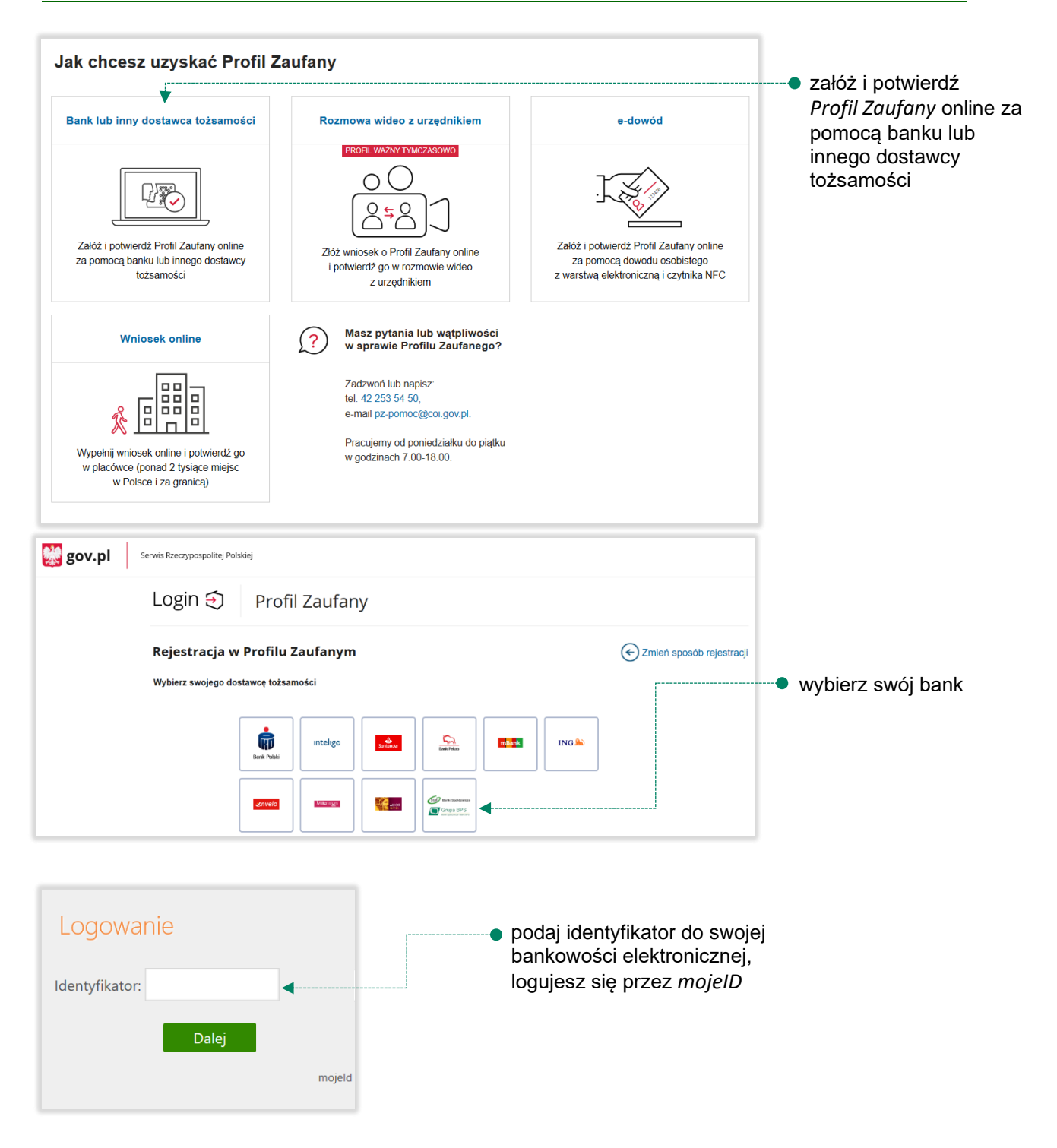

Kolejne kroki zakładania Profilu Zaufanego są analogiczne jak w punkcie [2.](#page-2-0) Logujesz się do usługi zewnętrznej poprzez mojeID.

### Spis treści

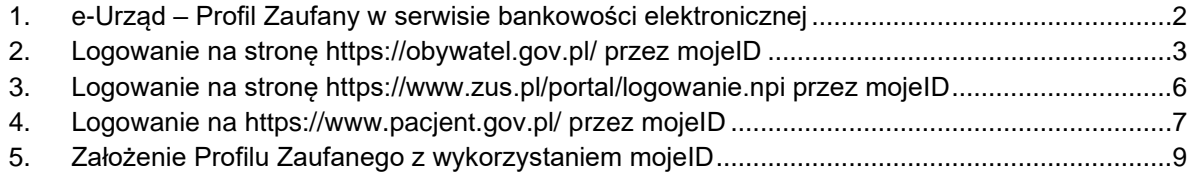